# How to add your Trust card to Apple Pay

#### Step 1

Login to Trust App

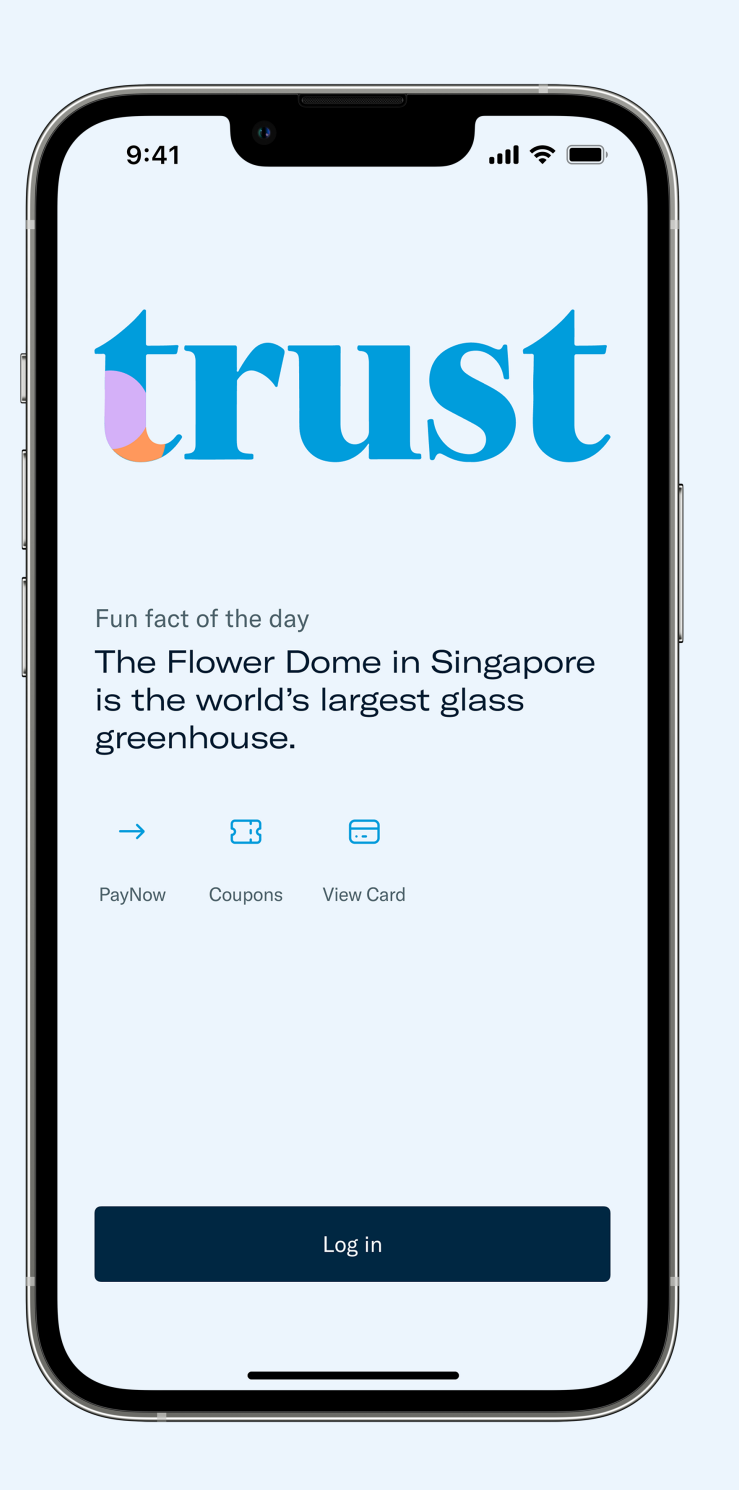

## Step 2

Under "Money", "View and manage card", tap "Add to Apple Wallet"

## $\blacksquare$   $\cong$   $\blacksquare$  $9:41$  $\overline{\mathsf{x}}$ Card by Trust **VISA**  $\qquad \qquad \qquad \qquad \qquad \qquad \qquad \qquad \qquad$  $\overrightarrow{C}$ Lock card Card details Paired card Set your card PIN  $\frac{888}{888}$  $\rightarrow$ Set your card PIN for ATM withdrawals and transactions Transaction controls  $\equiv$  $\rightarrow$ Physical card use and online transactions Replace card ê  $\rightarrow$ Need a replacement? Just request for it. Add to Apple Wallet

#### Step 3

Follow the instructions on screen

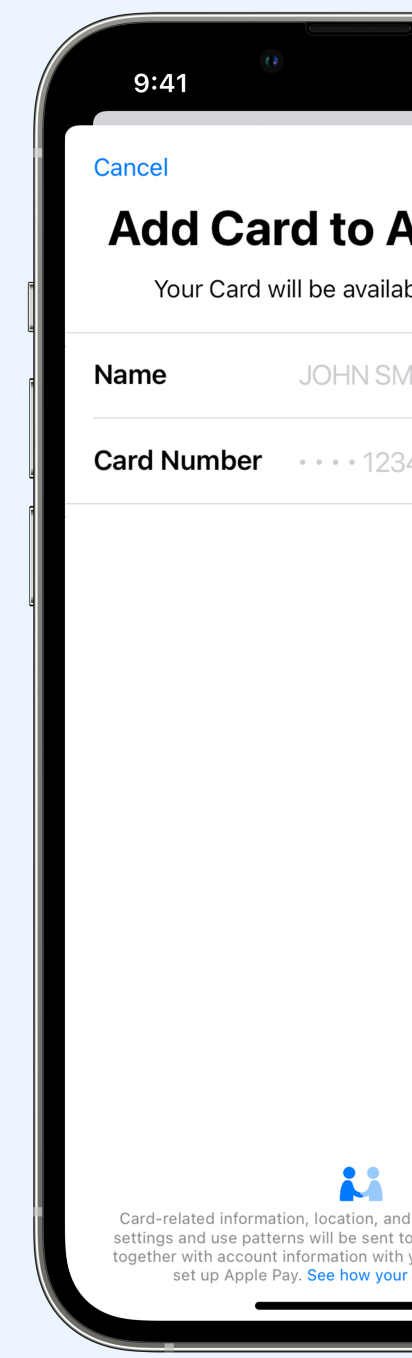

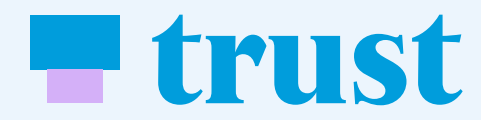

### Step 4

Make your Trust Card the default card

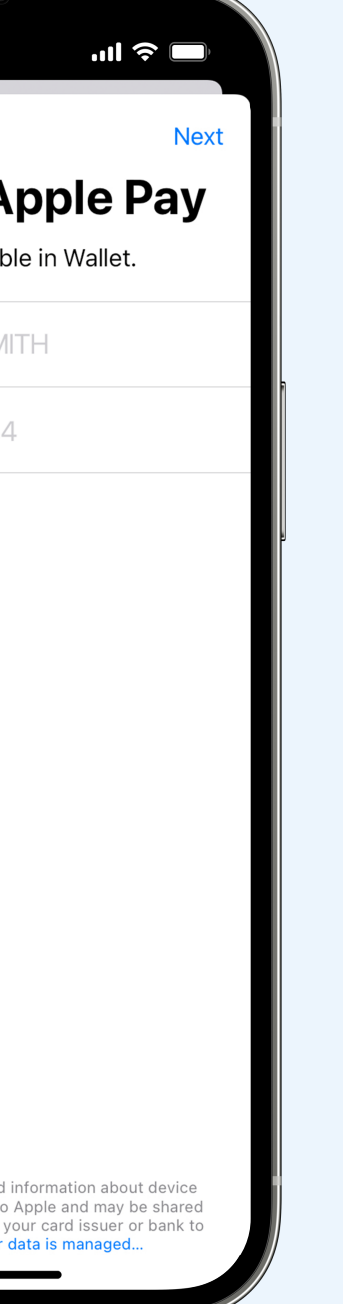

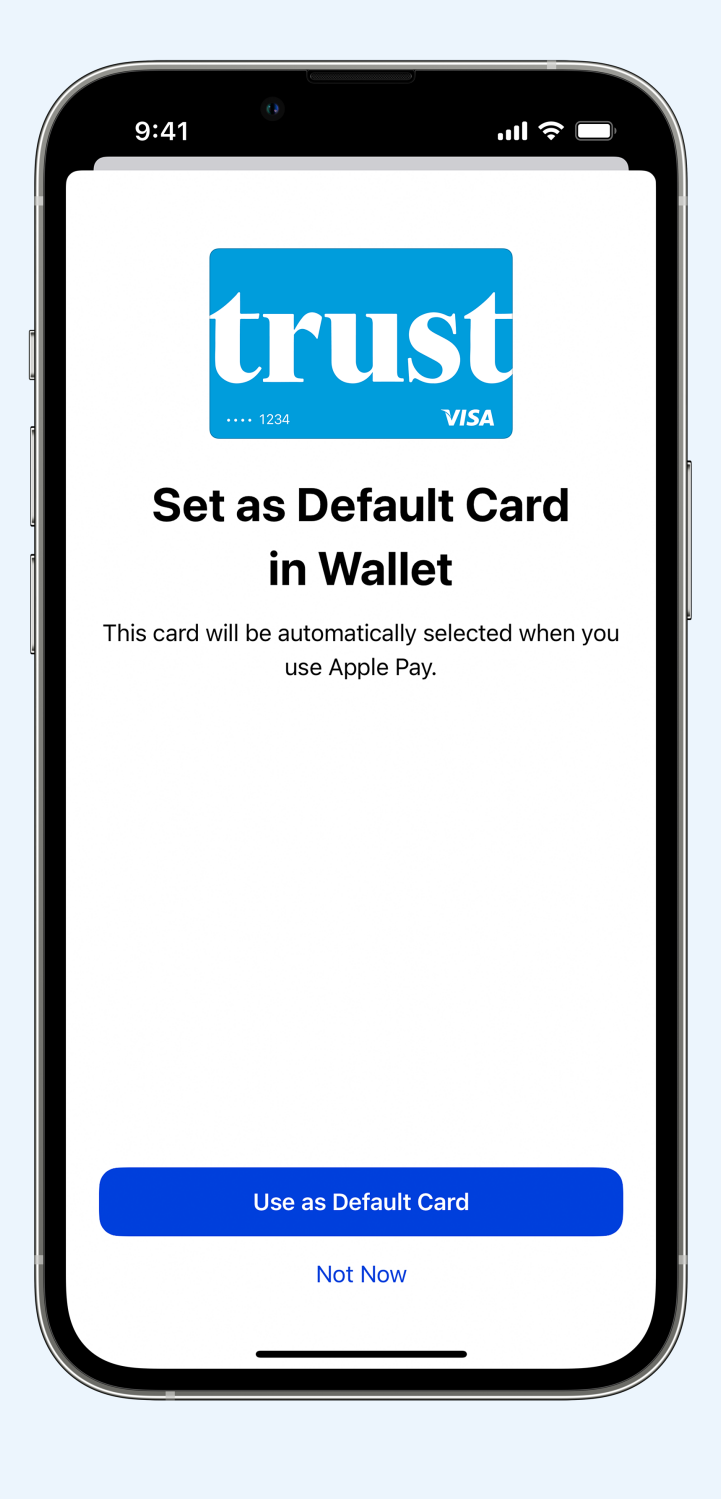